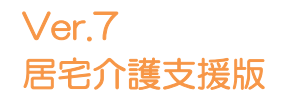

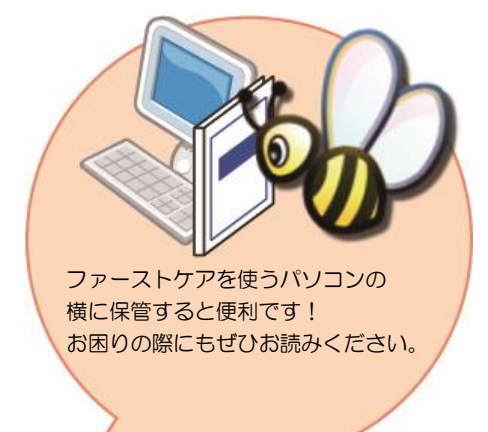

# スタートガイド[2]

## 「かんたん実務操作」支援編

利用票・提供票の作成と介護報酬請求の流れをひととおりご案内します。 あわせて別冊の『操作マニュアル』をお手元にご用意ください。

※別冊の『操作マニュアル』はご契約後にお送りしています。

■ユーザーサポート情報■

First Care 本体の右上「?」マークをクリックすると、ユーザーサポート情報を簡単に 表示できます。

### 利用票・提供票作成の流れ

ここでは利用票・提供票の作成から印刷までの手順をご紹介します。具体的な操作は 別冊の『操作マニュアル』の項目を確認しながら、マスターしましょう。

1-1 期間スケジュールを作成します。

《予定管理》〈月間個人予定〉の[週間形式設定]を開き、利用者の基本スケジュールとな る週間スケジュールを作成してください。

※週間形式設定画面では福祉用具貸与サービス、ショートステイのサービスは作成できま せん。福祉用具貸与サービス、ショートステイサービスは1-2で作成します。

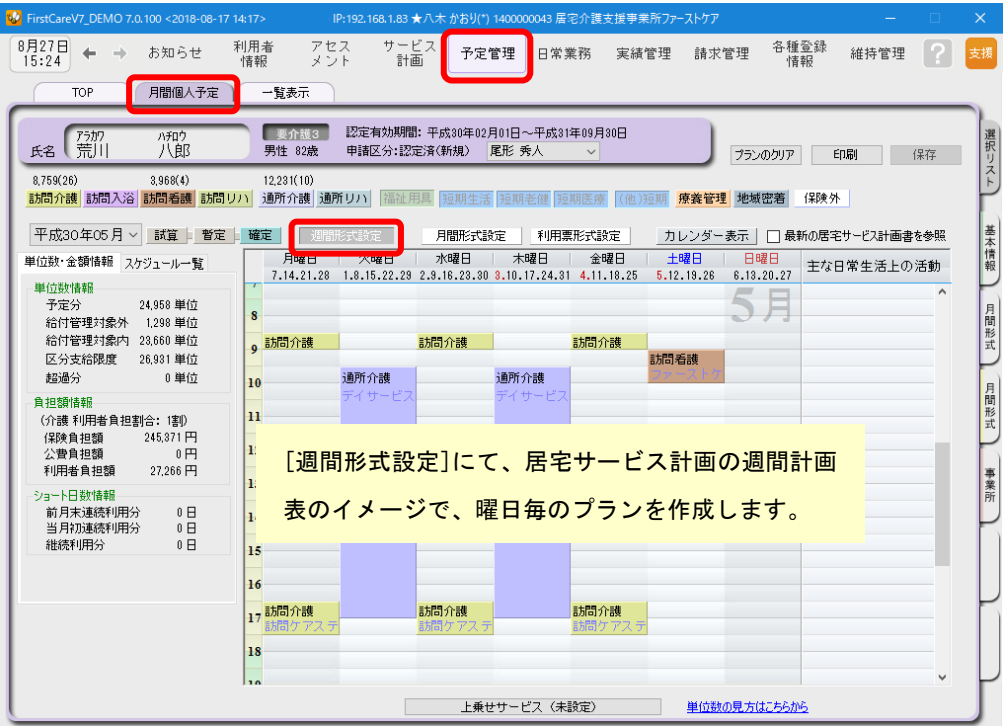

※週間スケジュールは、当月作成した内容を次月に自動複写することができます。 そのため利用開始月などに一度だけ登録すれば、次月からは本操作は不要になります。

1−2 │ 《予定管理》〈月間個人予定〉の[**月間形式設定**]および[**利用票形式設定**]を開いてください。

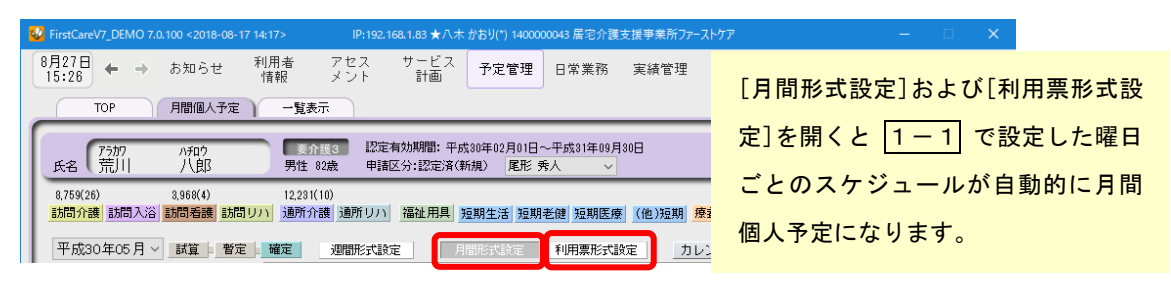

福祉用具貸与サービス、ショートステイサービスを作成します。

1-3 | [月間形式設定]または[利用票形式設定]を修正し、利用票・提供票を完成させてください。 週間パターンとは異なる予定を調整します。(「この週のこの日だけ利用がない」など)

**1-4 | [確定**]ボタンを押し、月間個人予定を[確定]にしてください。 確定にすると予定から実績が自動で作成されます。

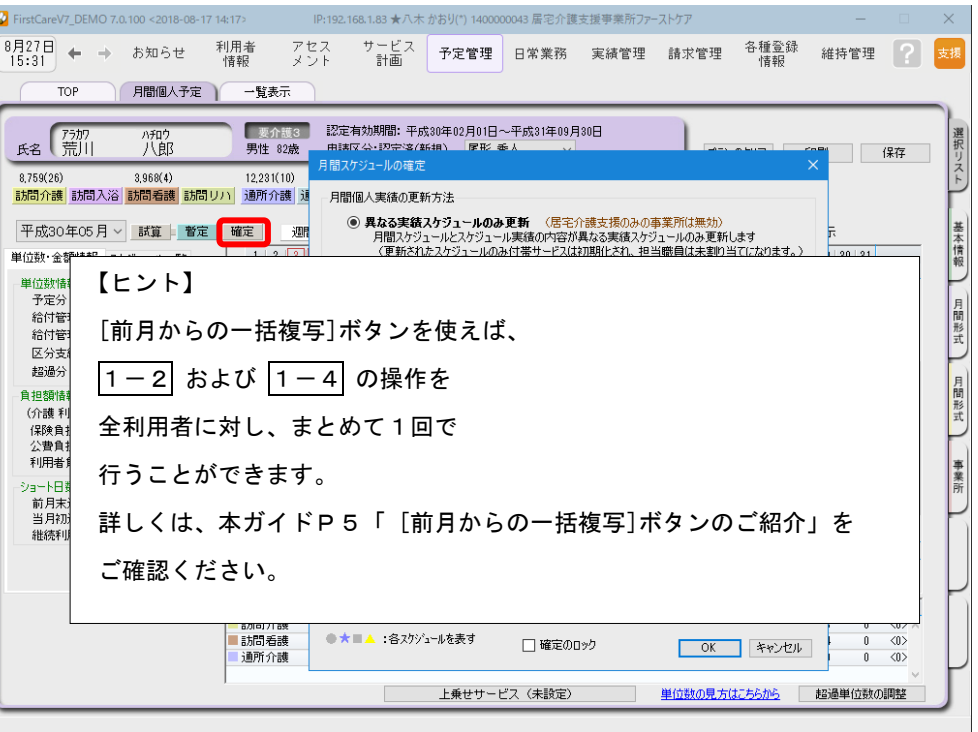

1-5 | 利用票・提供票を印刷してください。

《予定管理》〈一覧表示〉を開き、[利用/提供票・別表印刷]ボタンを押します。

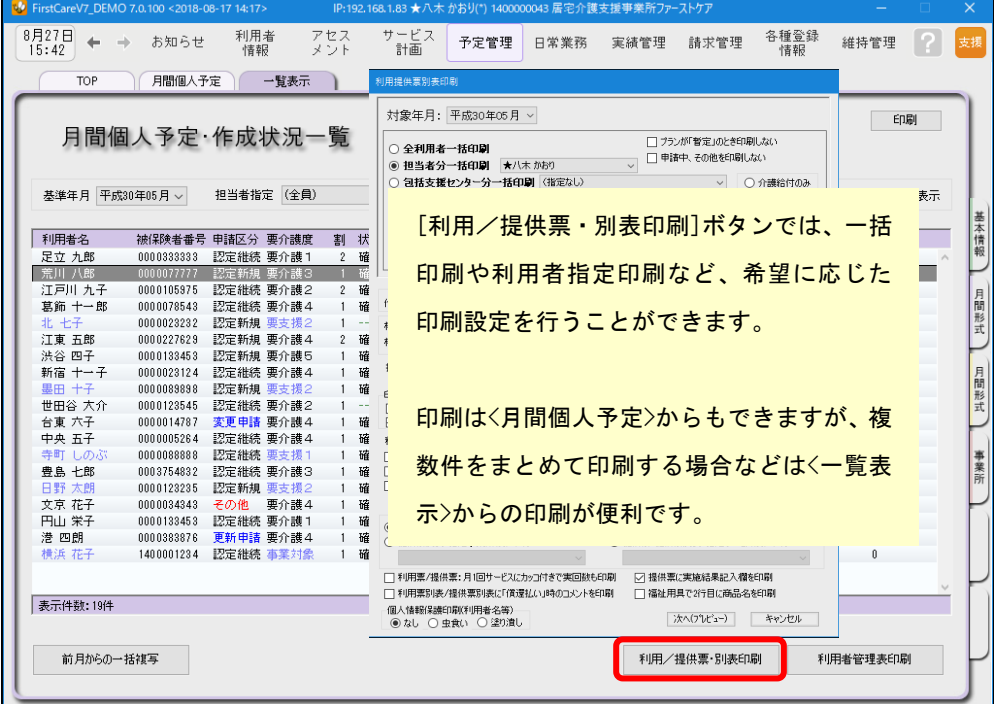

以上で、利用票・提供票の作成~印刷が完了しました。

別冊の『操作マニュアル』では 1-1 ~ 1-5 の詳しい手順をご紹介しています。 効果的に理解できるように、ぜひ項目を確認してください。

## 2 介護報酬請求(国保連請求)の流れ

ここでは介護報酬請求(国保連請求)の手順をご紹介します。具体的な操作は別冊の 『操作マニュアル』の項目を確認しながら、マスターしましょう。

2-1 ↓ サービス提供事業所から受け取った提供票(実績報告)をもとに、給付管理(実績データ) を行います。《実績管理》〈月間個人実績〉を開いて、実績データを上書き登録してください。 ( 1-4 を行うことで予定から実績が自動で作成されているので、一から登録する必要 はありません。)

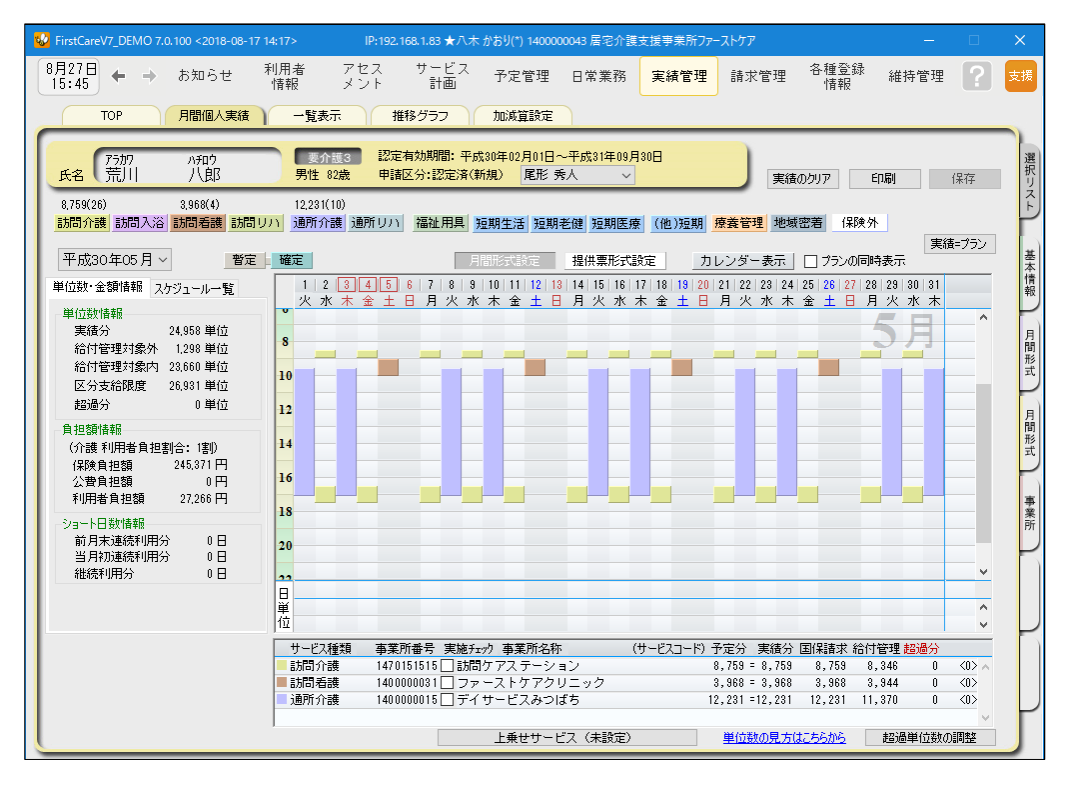

2-2 | 居宅介護支援費の加算・減算の管理を行います。

《実績管理》〈加減算設定〉を開き、居宅介護支援費の加算・減算の確認・設定を行います。

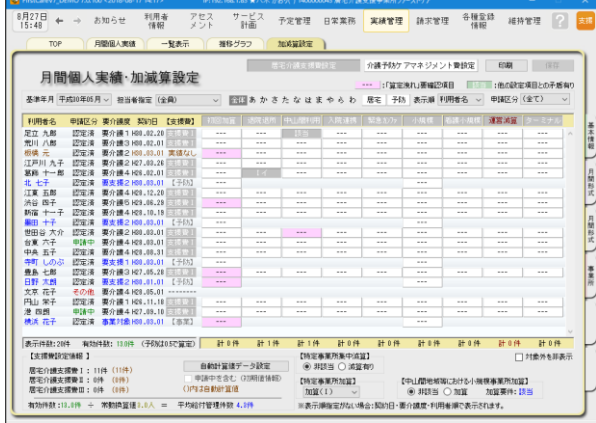

この画面からすべての加減算の確認・設定操作 を行うことができます。

加算を変更したいときは、本画面を開いてくだ さい。

確認作業に便利な一覧表を印刷することもでき ます。

2-3 │ 《請求管理》〈国保連請求〉を開き、請求計算~請求データの作成~請求データの出力を 行ってください。伝送ソフトへの引継ぎ操作も行えますので、請求処理はこの画面で完了 します。

> <mark>19月18日 ← → お知らせ 神服者 マセス サービス 予定管理 日常実務 実績管理 藤木管理 <sup>各種</sup>雑師 維持管理 <mark>→</mark><br>1981年 ← → お知らせ 神師 メント 計画 予定管理 日常実務 実績管理 藤木管理 <sup>各種</sup>雑師 維持管理 <mark>→</mark></mark> **請求データは、2-1 および 2-2 の情報 211天如味不 图解加速不 医皮带细胞术 利用性菌科** | 売上データ出力 | 請求課題→ <br>精求計算対象の登録と計算<br>|平成30年05月 -をもとに自動作成されます。 修正が必要な場合は、《実績管理》〈月間個人実 |魚者は右の「社魚者一覧」より遅休してください。<br>|技法して登録 | 香除 -<br>1608年 - 1875年 - 1876年 (1) 中川 九十 0010112975<br>介護 花子 0012318715<br>| 第第十一章 0012318715 績〉や《実績管理》〈加減算設定〉から修正を行 第第十一郎 0010078543<br>黒丸三書男 112687519<br>北七子 0010032312<br>江東五郎 0010232124<br>最川三子 001031244<br>渋谷 四子 001031244 精神費<br>理師費 )<br>MMML ○柳正 ○取油 ○なし<br>MMML ○柳正 ○取油 ○なし<br>MMML ○柳正 ○取油 ○なし います。 FRS:WARENER-1-7<br>事業所番号 内容 - 期間<br>1401001011 給付明細 平成10年65月<br>1401001012 給付明細 平成10年65月<br>1401001011 給付明細 平成10年65月<br>1401001014 給付明細 平成10年65月 -<br>桂田黄<br>- 桂田黄 ※体験版では請求データのファイル出力はでき はオフィム出りたの有家と出り<br>- **○国本経歴史アトネ技種では43年から**<br>- **○国本経歴史アトネ技種化インターネット研究**<br>- 日本経<del>産史アナトネ技種化インターが、日本</del><br>- ○国内線事業学の作品で知らずパス分類D ■WG出力 - 「お子フィル」 - 『新たりの』 - 『新たり』<br>- ○スマーは出る人員種を<br>- ○スマーゼを人員種を ません。 スマート伝送状態確認 **横式第十一 (付副第二条関係)** (1) 新規 2. 修正 3. 取消 給付管理票 (平成 30 年 05 月分) 分<u>種支保</u>事金行政区分<br>予防支保事金1600名<br>予防支保事金16 - 地域色括文提センター作成<br>予防支保事金16 - 14(0)0)0 0 0 0 4 3<br>LK(程等PING) - 21(1)1 5 0 1 1 3<br>これの連帯防名 - 212(1)1 5 0 1 1 3<br>その連帯防名 - 212(1)2 2 4 9 2 1 2 給付管理総括票 <br>様式第七 (付則第二条関係) 居宅介護支援介護給付費明細書 運事業所作成<br>果険者番号 :<br><u>乗事業所・地球包括支援センター作成</u><br>: TI4I0I0I0I0I0I4I3<br>: 居宅介護支援事業所ファーストケ<br>: 居宅介護支援事業所ファーストケ ストケア<br>神奈川県川峰市臣生区 <br>横式第一 (船部第一条期後) 平成 3 0 年 0 5 月分 平成 3 0 年 0 5 月分 保険者番号 | 1 | 4 | 1 | 3 | 3 | 3 | 介護給付費請求書 <del>\$</del> \* \* \* \* 1 4 0 0 0 0 0 0 1 1  $\boxed{7}$  2 1 5 - 0 0 0 0 サービス<br>種類コード 給付計画単位 所在地 名称はち ービス<br>種類名 保険者  $\frac{145}{7}$  2 1 5 - 0 0 1 5 (别 記)殿 -<br>- 連絡先 電話審号 045-000- $1 6 3 0 7$  $7 - 5 - 5$ 単位数単価 1 1 1 2 (円/単位)  $\mathbf{r}$ 下記のとおり請求します。 平成 30年 05月 16日  $\epsilon$ 道格先 電話番号 044-999-999  $\frac{1}{2}$   $\frac{1}{2}$   $\frac{1}{2}$   $\frac{1}{2}$   $\frac{1}{2}$   $\frac{1}{2}$   $\frac{1}{2}$   $\frac{1}{2}$   $\frac{1}{2}$   $\frac{1}{2}$ 大介 .<br>1833 - サービス費用<br>- 件数 単位数 費用 保険 | 公費 | 科用者 | 体定入所者内2線サービス費等 | 保険<br>- 法数 台計 |建宗額 | 建宗國 | 発称 | 発射 | 発指 | 建宗額 | 建宗額 | 区分 居宅・施設サービス<br>介護予防サービス<br>地球密着型サービス等<br>- 居宅介護支援・<br>介護予防支援  $3<sup>1</sup>$ サービス単位数合計  $\theta$  # 49775 1 | 1 | 1  $1 7 8 5 8$ ----サービス費用 特定入所者介護サービス費<br>- 特 東用 公費 件数 費用<br>- 点数 合計 論求額 格数 合計 顔 区 分 + #<br>おと・第2サービス<br>分類予防サービス<br>2 地球医量型サービス  $25\,$  $12$  $\frac{1}{2}$ 生 自<br>日本介護支援<br>介護予防支援  $\Box$ 10 感染症 375 ¦่∉ล  $\begin{array}{cc} \mathbf{1},\mathbf{3},\mathbf{4},\mathbf{5},\mathbf{6},\mathbf{7},\mathbf{8},\mathbf{8},\mathbf{9},\mathbf{1},\mathbf{1},\mathbf{1},\mathbf{1},\mathbf{1},\mathbf{1},\mathbf{1},\mathbf{1},\mathbf{1},\mathbf{1},\mathbf{1},\mathbf{1},\mathbf{1},\mathbf{1},\mathbf{1},\mathbf{1},\mathbf{1},\mathbf{1},\mathbf{1},\mathbf{1},\mathbf{1},\mathbf{1},\mathbf{1},\mathbf{1},\mathbf{1},\mathbf{1},\mathbf$  $\ddot{a}$ :<br>| 障白 · 通院医療 - 第328 <del>- 1</del> - 月 - 日 - 日 - 日<br>- 有効期間 - 日 - 日 - 日 - 日 - 日<br>- - 2.1年出現 - 第三 - デービス事件数百計<br>- - 2.1年出現 - 第三 - デービス事件数百計 15 年点 · 更生医学  $\mathbf{L}$  $\#$ 19 原爆 - 一般 54 離病法  $\ddot{a}$ サービス単位数合計 51 特定疾患等<br>51 特定疾患等<br>81 被爆者助成 8 5 9 2  $\ddot{a}$  $\overline{a}$  statistic 87 88c\* - 52 88 水俣病総合対 T

66 石林 · 款済措置 58 推荐者 文林義重 3 5 中国路面和人等 合 計

2−4 │ 地域包括支援センターから委託を受けている場合は、包括に提出する請求データを印刷します。

《請求管理》〈包括請求〉を開き、請求計算~請求データの印刷を行います。 (通常は、2-3 までで完了。)

以上で、介護報酬請求の操作が完了しました。

別冊の『操作マニュアル』では  $2-1$  ~  $2-4$  の詳しい手順をご紹介しています。 効果的に理解できるように、ぜひ項目を確認してください。

詳しい操作 ►►►別冊「操作マニュアル」へ

ご案内

#### [前月からの一括複写]ボタンのご紹介

毎月の月間個人予定および実績(スケジュール)の作成は、[前月からの一括複写]ボタンが 便利です。

[前月からの一括複写]ボタンは、前月の[週間形式設定]等の登録内容をもとに、選択した利用 者の予定と実績のスケジュールを一括で作成する機能です。かんたん操作で一括してスケジュ ールを複写作成できますので、作業の効率化を図ることができます。 スケジュール作成の際には、ぜひご活用ください。

#### 操作手順

1 │ 《予定管理》〈一覧表示〉「基準年月」でこれから作成する年月を指定し、 [前月からの一括複写]ボタンをクリックしてください。 2 福認画面が表示されるので、詳細を設定してください。 (「実績も同時に作成する」にチェックを入れると、実績も作成されます。)

3 | [実行]ボタンをクリックしてください。

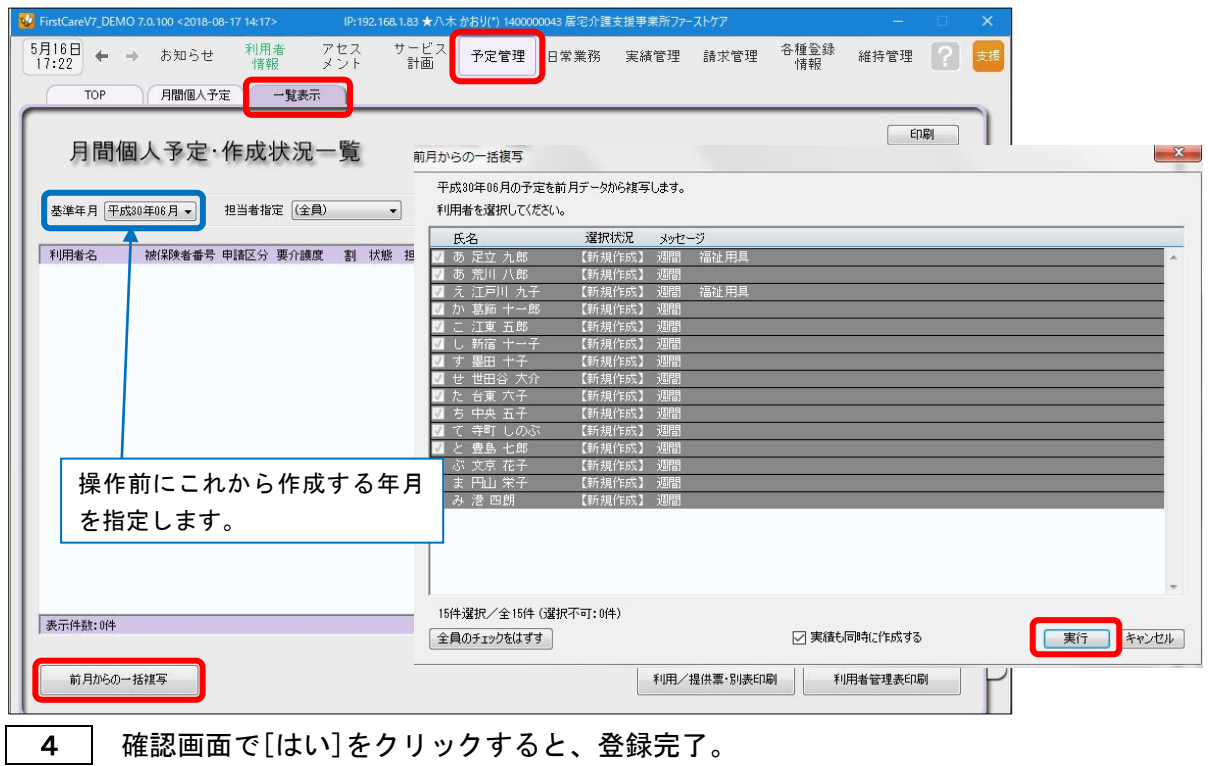

以上で対象月の予定と実績の一括複写が完了しました。

※[前月からの一括複写]ボタンは、[週間形式設定]にスケジュールを登録した翌月から活用 いただける機能になります。

(例:5月に[週間形式設定]を登録した利用者は6月からが対象。)